# 内容

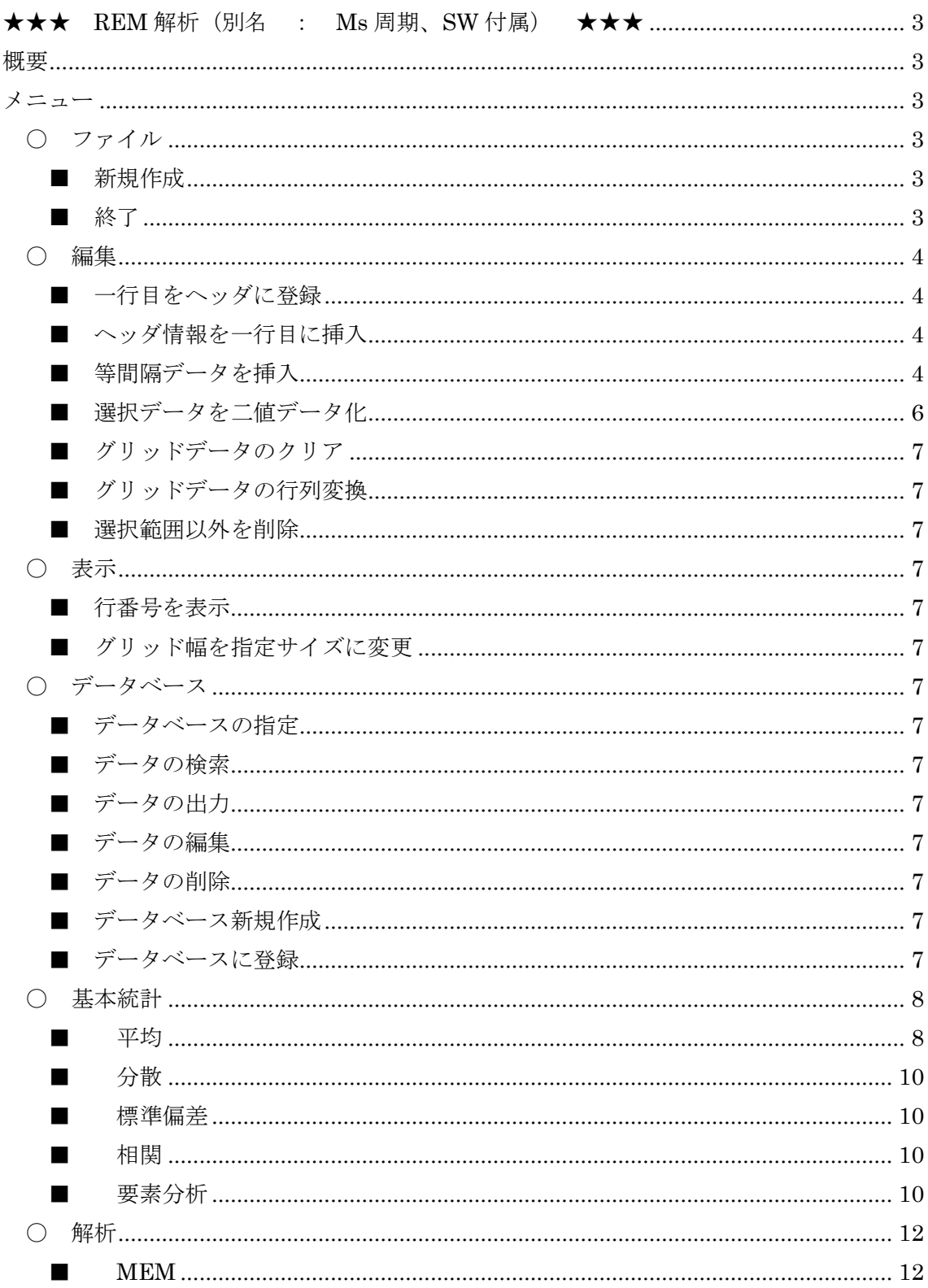

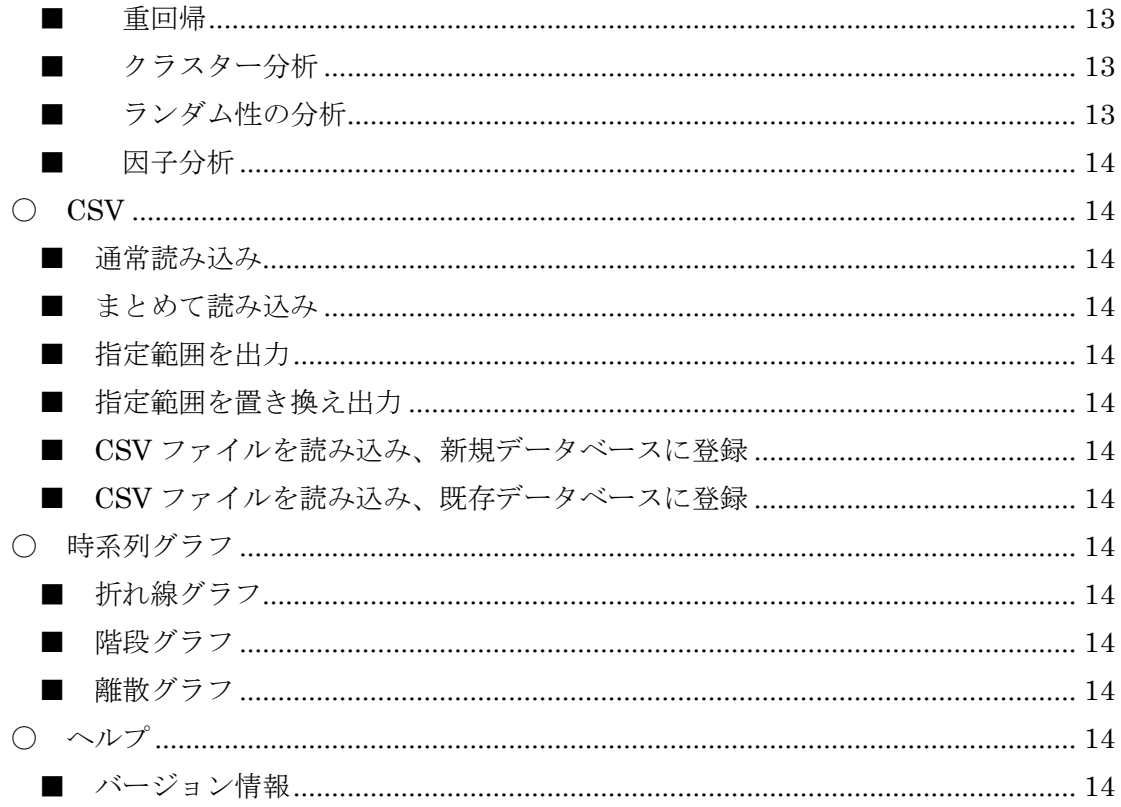

### <span id="page-2-0"></span>★★★ REM 解析(別名 : Ms 周期、SW 付属) ★★★

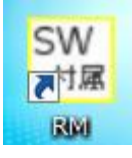

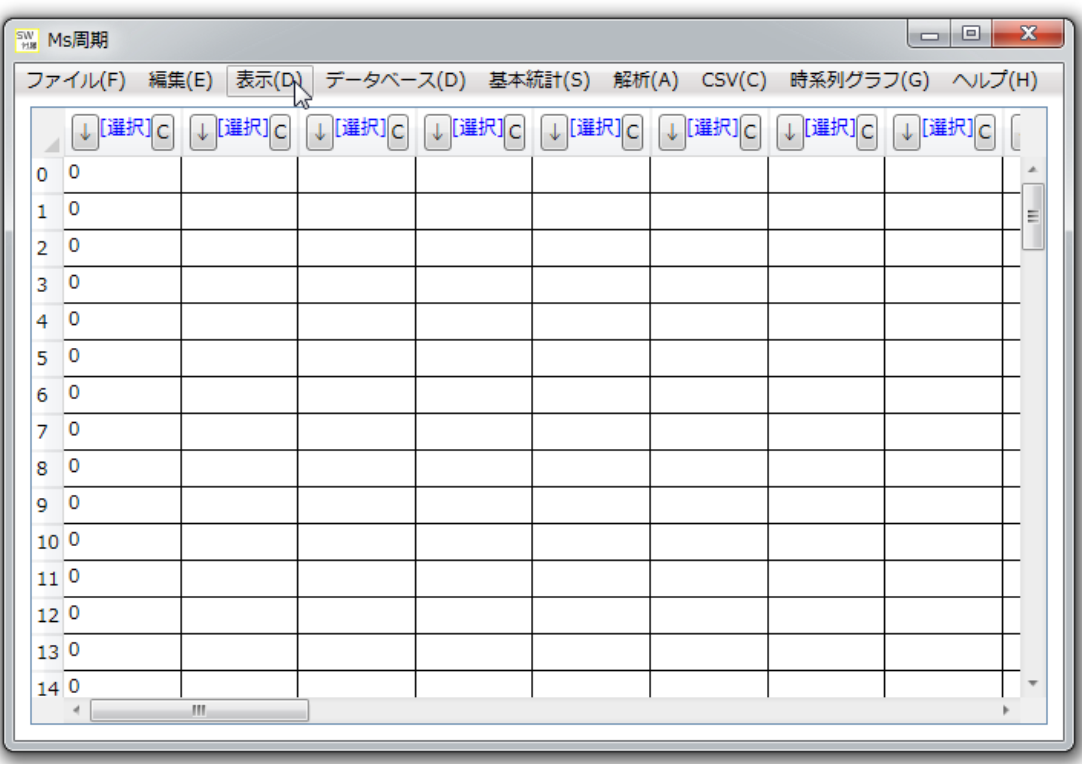

#### <span id="page-2-1"></span>概要

特定のデータに対する、周期解析を行うために使用するソフトです。 出現確率の少ないデータにたいしても、MEM を使用することで解析が可能です。

# <span id="page-2-2"></span>メニュー

- <span id="page-2-4"></span><span id="page-2-3"></span>〇 ファイル
	- 新規作成

グリッドを新規作成します。

<span id="page-2-5"></span>■ 終了

アプリケーションを終了します。

#### <span id="page-3-1"></span><span id="page-3-0"></span>〇 編集

■ 一行目をヘッダに登録

一行目をヘッダに登録します。

<span id="page-3-2"></span>■ ヘッダ情報を一行目に挿入

ヘッダ情報を一行目に挿入します。

<span id="page-3-3"></span>■ 等間隔データを挿入

等間隔のデータを、一列挿入します。

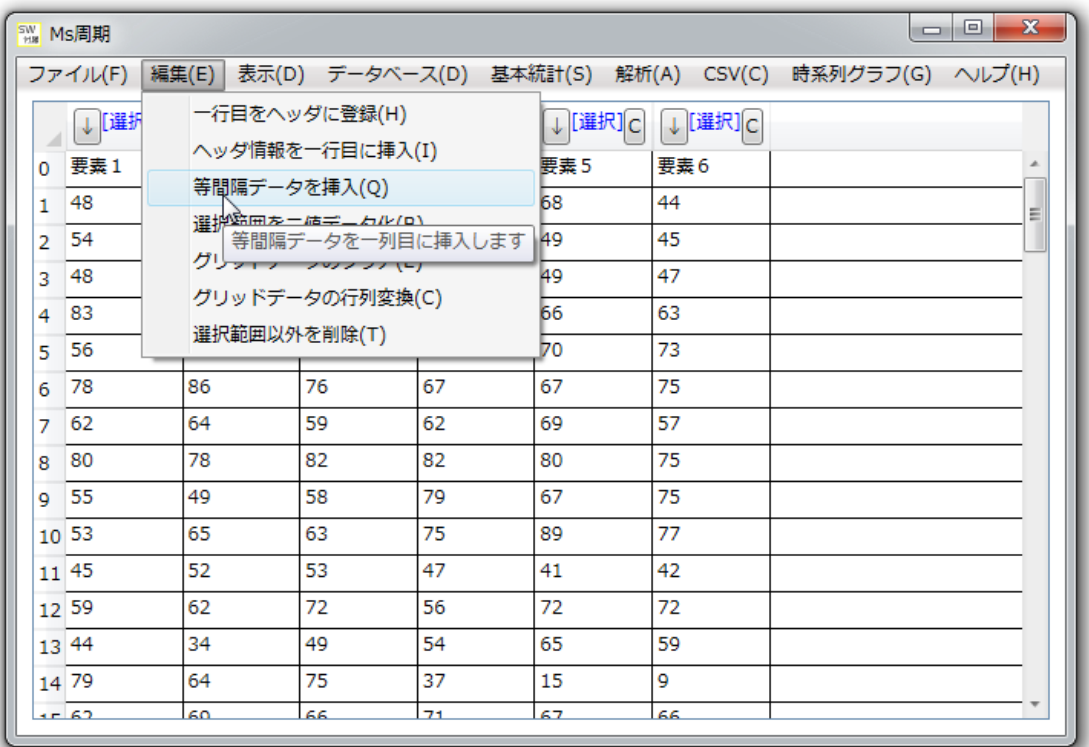

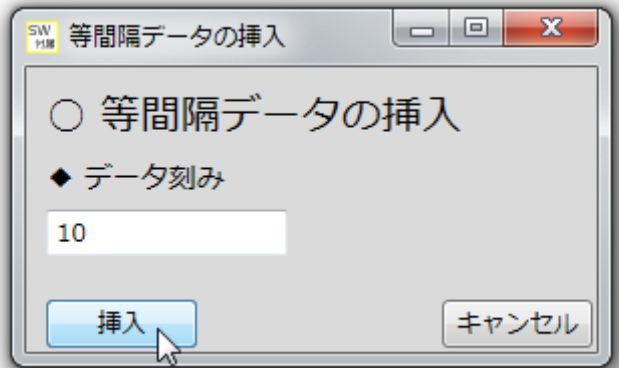

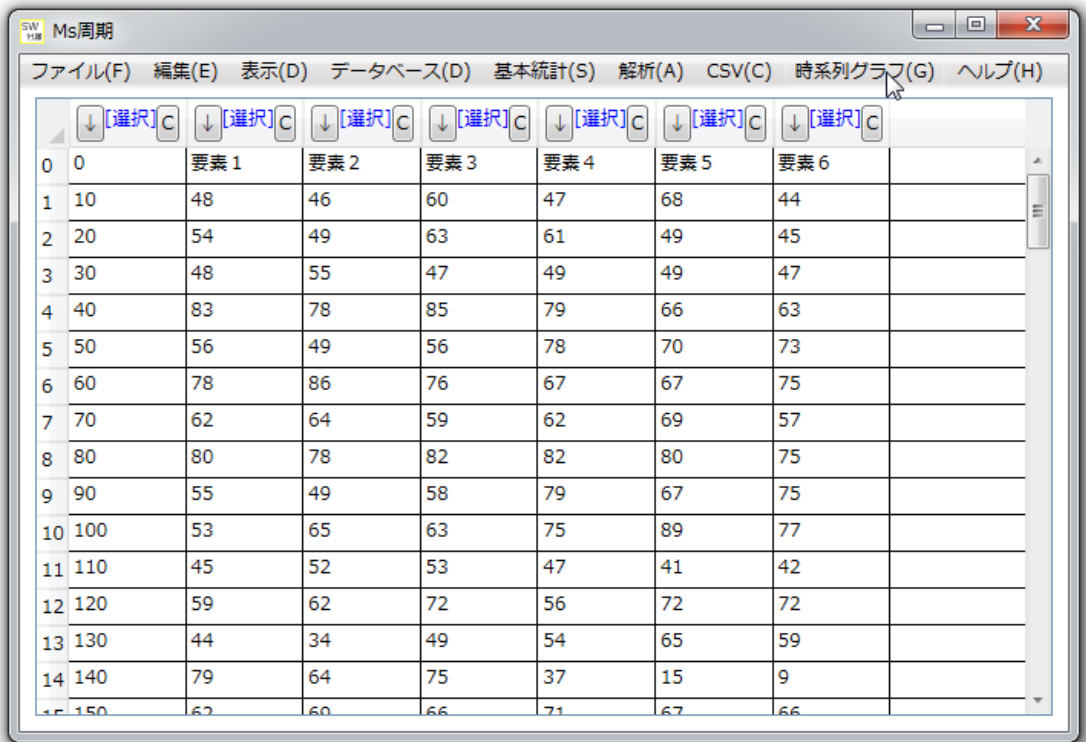

## <span id="page-5-0"></span>■ 選択データを二値データ化

選択データを二値化(0、もしくは1のデータ)

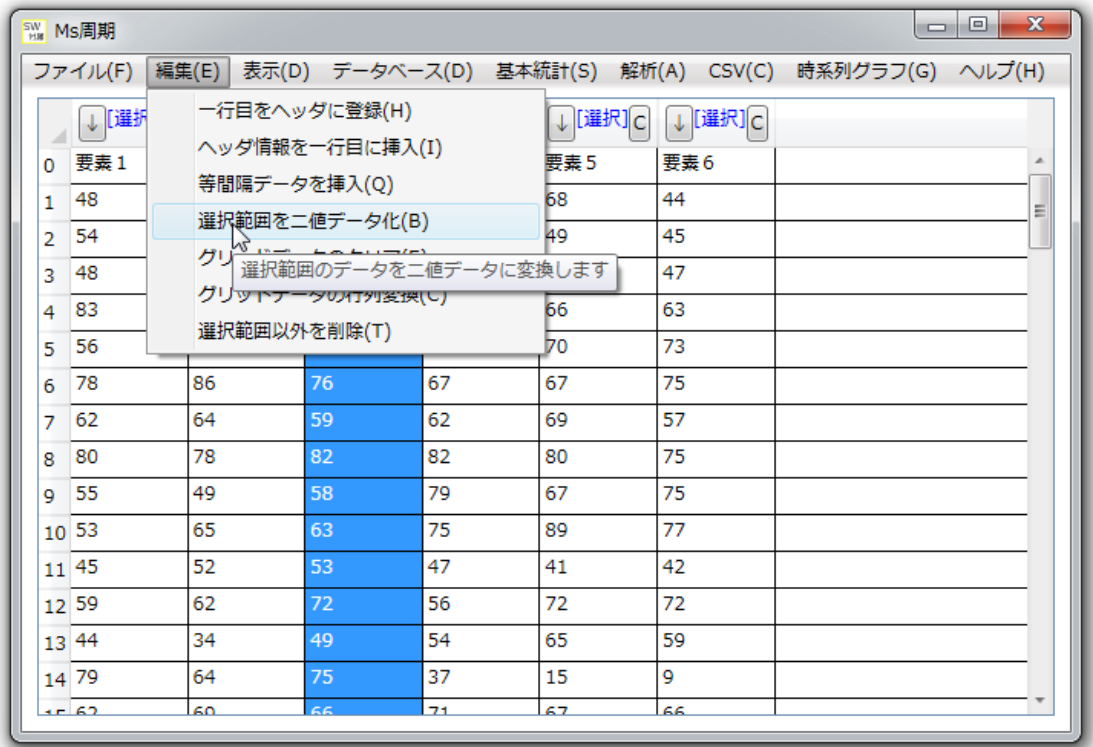

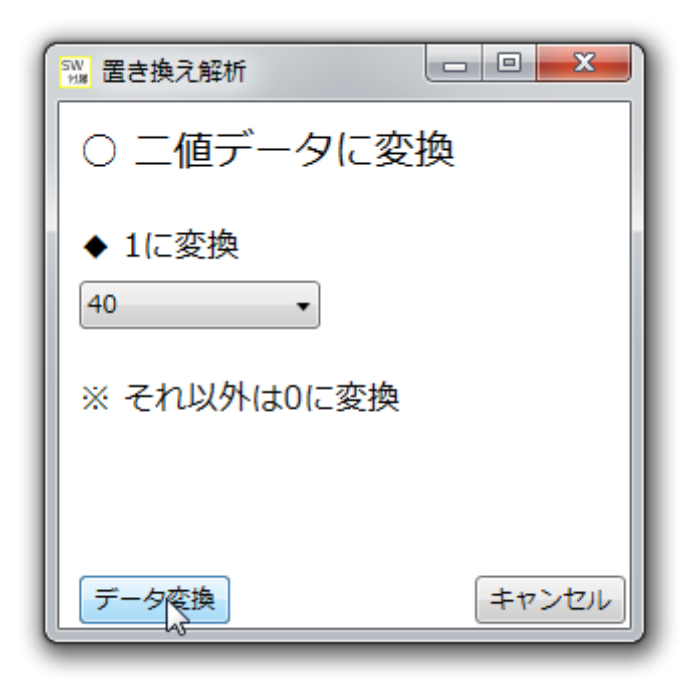

40を堺に、それ以上のデータを1、未満のデータを0に変換します。 この設定であれば、

- $\cdot$  40 以上 一> 1
- 40 未満 –>0

<span id="page-6-0"></span>に変換されます。

- グリッドデータのクリア グリッドデータをクリアします。
- <span id="page-6-1"></span>■ グリッドデータの行列変換 グリッドデータの行、列を入れ替えます。
- <span id="page-6-2"></span>■ 選択範囲以外を削除 選択範囲以外を削除します。

#### <span id="page-6-4"></span><span id="page-6-3"></span>〇 表示

■ 行番号を表示

行番号を表示します。

<span id="page-6-5"></span>■ グリッド幅を指定サイズに変更 グリッド幅を、指定サイズに変更します。

#### <span id="page-6-7"></span><span id="page-6-6"></span>〇 データベース

■ データベースの指定

使用するデータベースを指定します。

<span id="page-6-8"></span>■ データの検索

指定したデータベースから、データの検索を行います。

<span id="page-6-9"></span>■ データの出力

データベース上のデータを、CSV ファイルとして出力します。

<span id="page-6-10"></span>■ データの編集

データベース上のデータを、編集します。

<span id="page-6-11"></span>■ データの削除

データベース上のデータを、削除します。

<span id="page-6-12"></span>■ データベース新規作成

データベースを新規作成します。

<span id="page-6-13"></span>■ データベースに登録 グリッドデータを、データベースに登録します。

#### <span id="page-7-1"></span><span id="page-7-0"></span>〇 基本統計

#### ■ 平均

平均値を計算します。

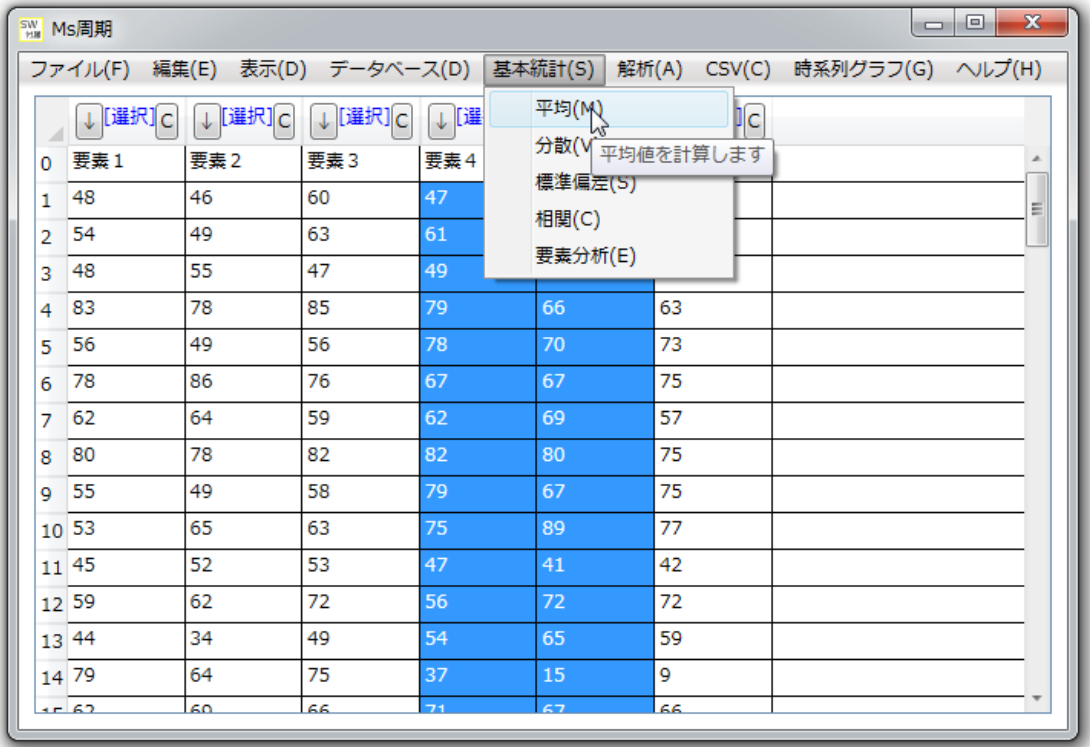

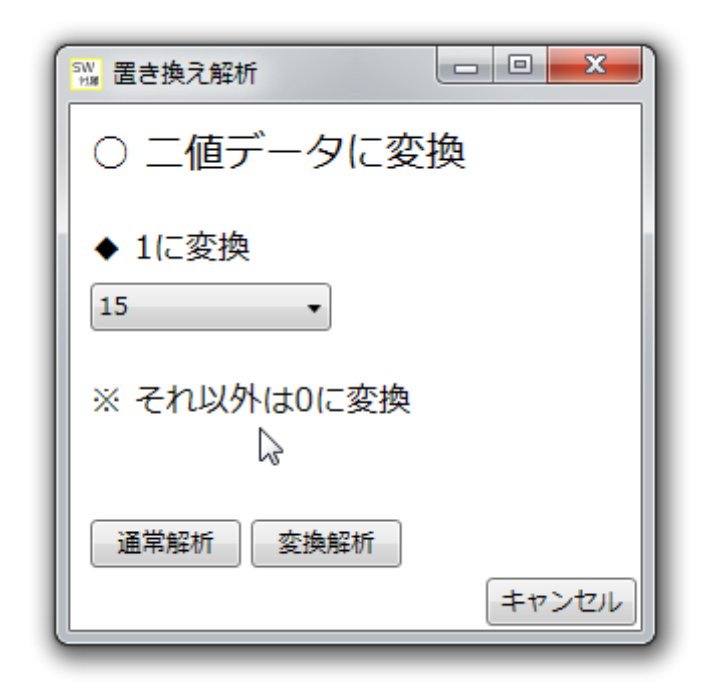

通常解析 : 値を変換せずに解析します

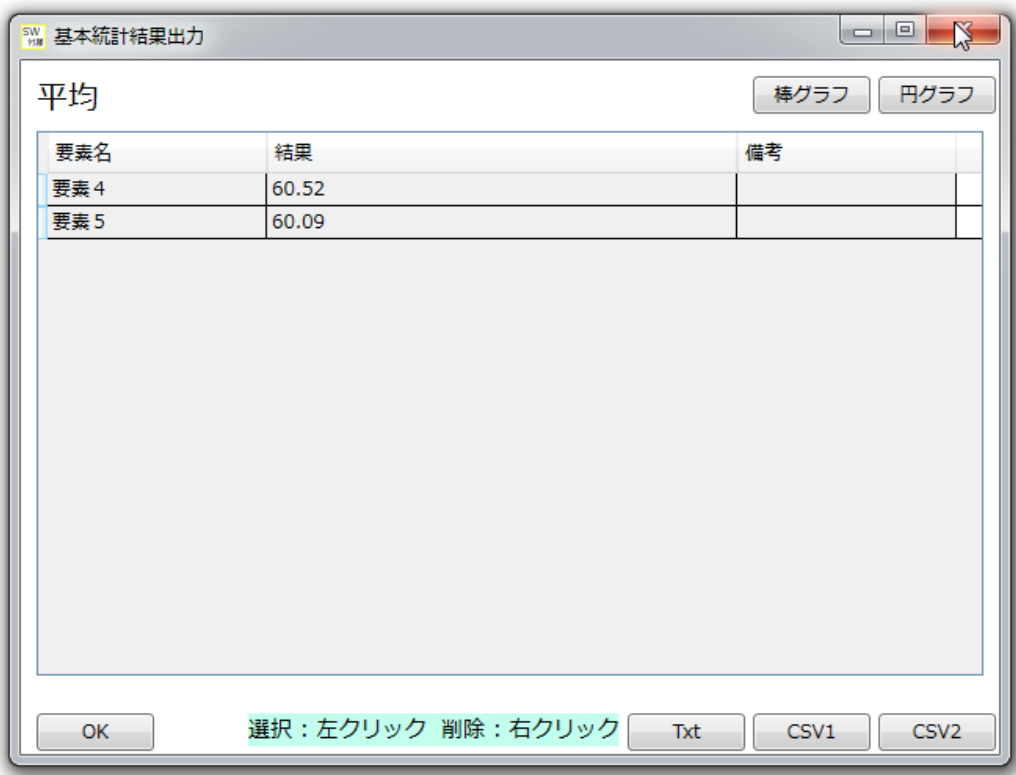

### 変換解析 : 境界値を堺に、二値化した上で解析を行います。

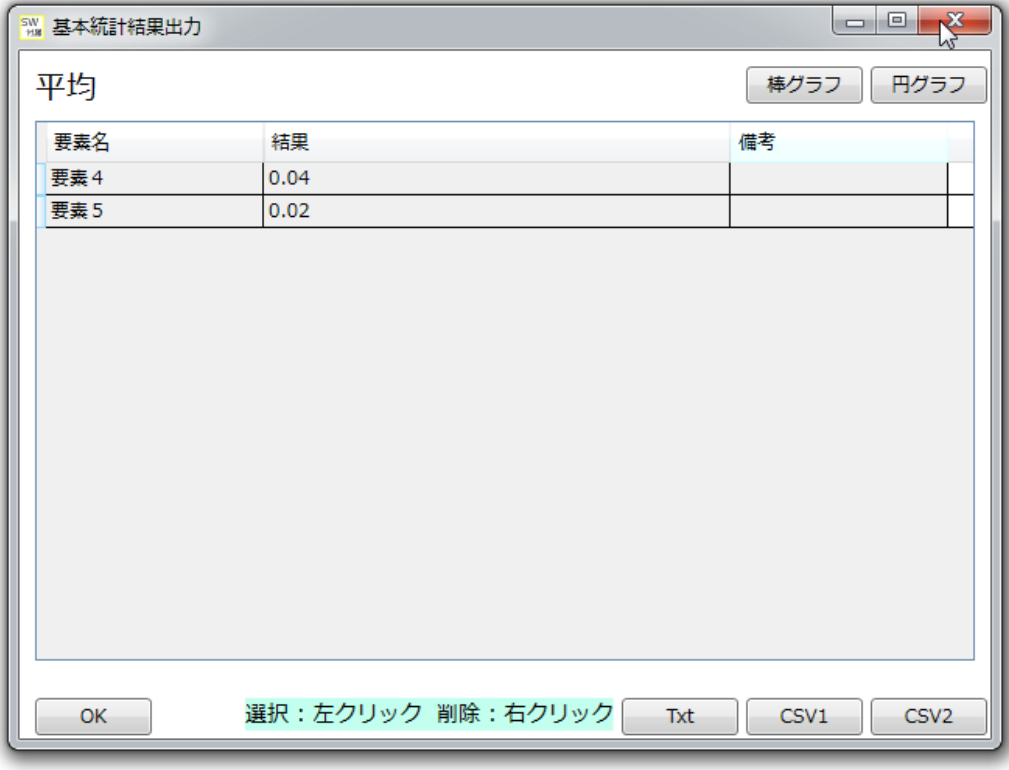

<span id="page-9-1"></span><span id="page-9-0"></span>■ 分散 分散を計算します。 ■ 標準偏差

- 標準偏差を計算します。
- <span id="page-9-2"></span>■ 相関 相関係数を計算します。 ■ 要素分析

要素分析を行います。

<span id="page-9-3"></span>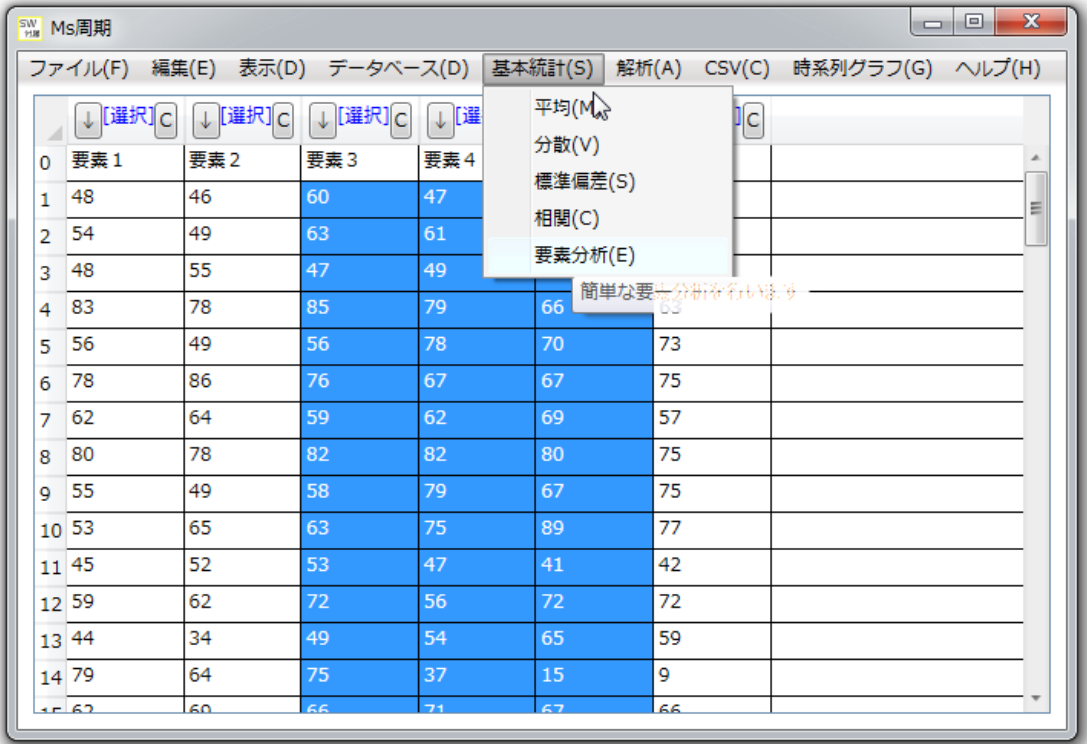

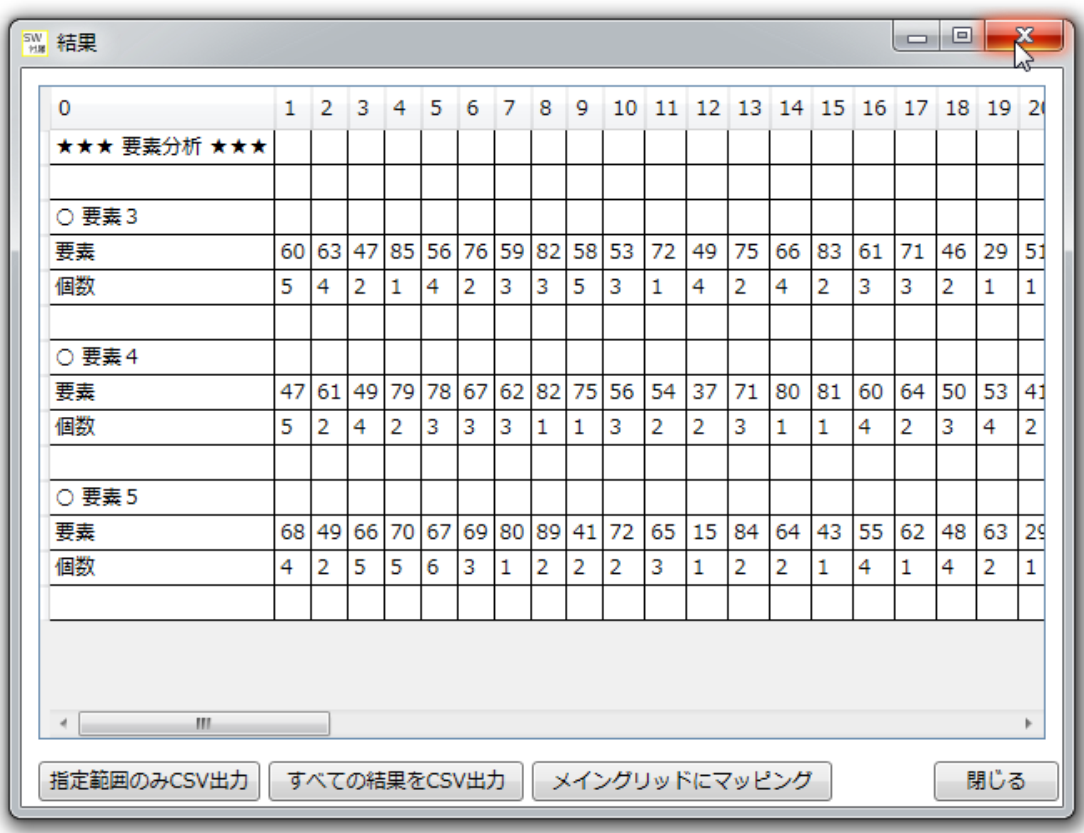

各要素の個数を分析します。

### <span id="page-11-1"></span><span id="page-11-0"></span>〇 解析

**MEM** 

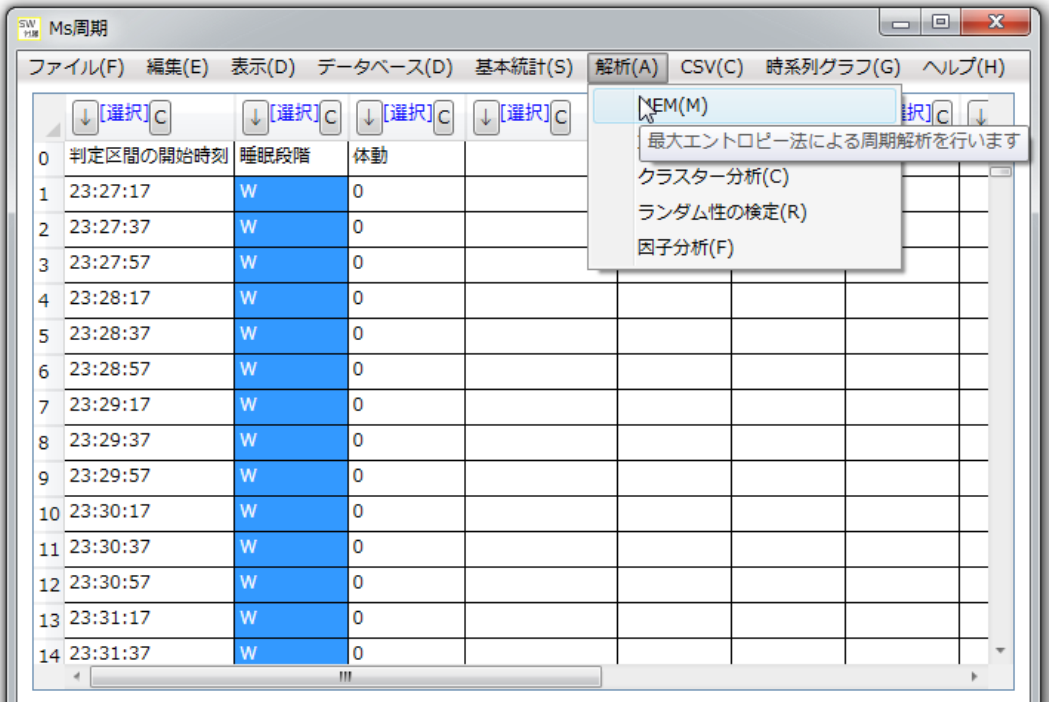

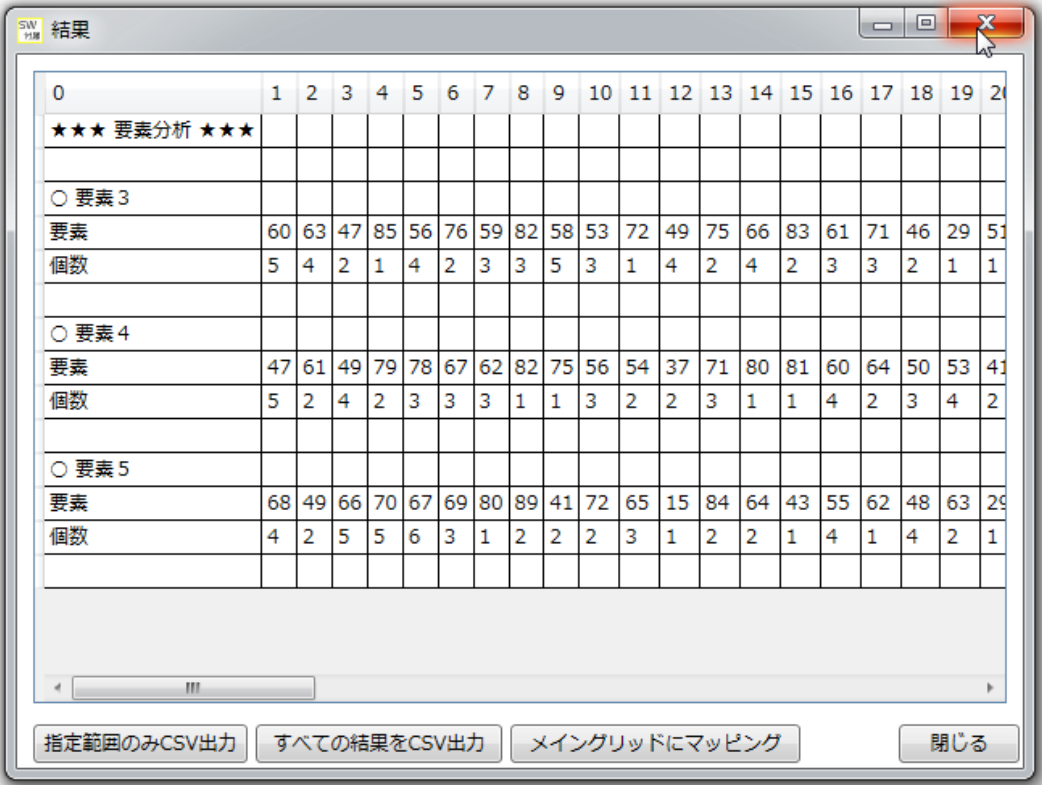

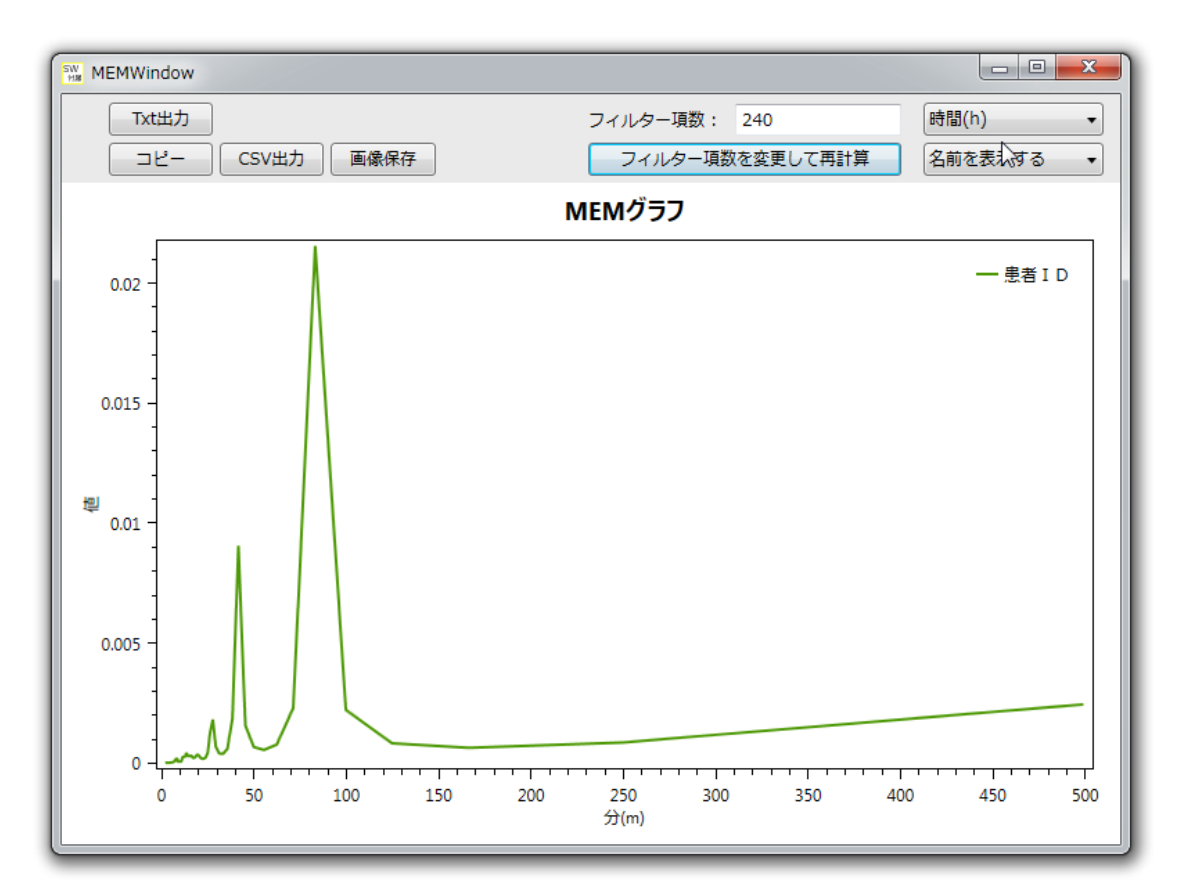

この解析において、大切なことは、

「フィルター項数の再計算」というところです。

ここは、参考文献[1]の p.221 を見るとわかりやすいと思われます。

始め、このフィルター項数は

 $\sqrt{(7-x)}$ 数) × 2

の値で最適化されていますが、もしこれでスペクトルが検出できない場合には、 適宜フィルター項数を変更しながらスペクトルが出るまで値を上げてみてください。 なお、本によれば、

「スペクトルの観測された項数で、最小のもの」 を考えるのが良いとされているようです。

#### <span id="page-12-0"></span>■ 重回帰

重回帰分析を行います。

<span id="page-12-1"></span>■ クラスター分析

クラスター分析を行います。

<span id="page-12-2"></span>■ ランダム性の分析 ランダム性の検定を行います。 <span id="page-13-0"></span>■ 因子分析

因子分析を行います。

- <span id="page-13-4"></span><span id="page-13-3"></span><span id="page-13-2"></span><span id="page-13-1"></span>〇 CSV
	- 通常読み込み
	- まとめて読み込み
	- 指定範囲を出力
	- 指定範囲を置き換え出力
	- CSV ファイルを読み込み、新規データベースに登録
	- CSV ファイルを読み込み、既存データベースに登録
- <span id="page-13-10"></span><span id="page-13-9"></span><span id="page-13-8"></span><span id="page-13-7"></span><span id="page-13-6"></span><span id="page-13-5"></span>〇 時系列グラフ
	- 折れ線グラフ
	- 階段グラフ
	- 離散グラフ
- <span id="page-13-13"></span><span id="page-13-12"></span><span id="page-13-11"></span>〇 ヘルプ
	- バージョン情報

バージョン情報を表示します。

- ◇ 参考文献
- [1] スペクトル解析、日野幹雄